**User Guide Vodafone Mobile Wi-Fi R206I**

**Designed** by Vodafone

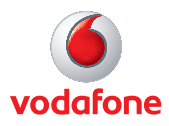

# **Welcome**

## **to the world of mobile communications**

- 1 Welcome<br>
2 Device ov<br>
3 Getting st<br>
4 Getting st Device overview
- Getting started: Step 1
- 4 Getting started: Step 2<br>5 Mobile Wi-Fi web Ul
- 5 Mobile Wi-Fi web UI
- login screen<br>6 Mobile Wi-Fix 6 Mobile Wi-Fi web UI
- application screen<br>7 Current network pa
- 7 Current network panel<br>8 Mobile Wi-Fi view
- 8 Mobile Wi-Fi view<br>9 MicroSD Card
- 9 MicroSD Card<br>10 SMS view
- 10 SMS view<br>11 Phonebog
- 11 Phonebook<br>12 Settings
- 12 Settings<br>13 Device st
- Device status screen icons
- 14 Hints and tips<br>18 Glossary
- Glossary

#### **Welcome**

#### **System requirements**

To use the Vodafone Mobile Wi-Fi R206I you need a device with Wi-Fi capability.

#### **Tip:**

For configuration the Web UI password is "admin".

The Vodafone Mobile Wi-Fi R206I creates a personal portable Wi-Fi zone which allows several Wi-Fi enabled devices (for example PCs, Apple® iPhone, iPad or iPod touch, or mobile gaming devices such as Nintendo® DSi, Android devices including smartphones and tablets) to share a secure mobile internet connection.

The device is battery, mains or USB powered, and this flexibility allows the device to be positioned for best mobile coverage and then share this coverage between several devices via Wi-Fi.

#### **Configuration using a cable or Wi-Fi**

To perform configuration of the device, browse to the web UI http://VodafoneMobile.wifi or http://192.168.0.1 from a computer running Microsoft<sup>®</sup> Windows<sup>®</sup> 8, Windows<sup>®</sup> 8 RT (Wi-Fi access only), Windows® 7 (SP1 recommended), Windows Vista™ (SP2 recommended), or Windows® XP (SP3 required), a computer running Linux (Support through USB cable/WiFi - Ubuntu (32bit)- 13.10,13.04,12.10,Fedore(32bit) 19,18,17. Other Versions - Only through WiFi), or an Apple Mac running Mac OS<sup>®</sup> X 10.6 (Intel<sup>®</sup>), 10.7 or 10.8 (all with latest updates).

#### **Configuration for iPhone / iPad / iPod Touch / smartphone/ tablet users**

Apple device users should use the Safari browser to browse to the web UI http://VodafoneMobile.wifi or http://192.168.0.1 .

#### **Device overview**

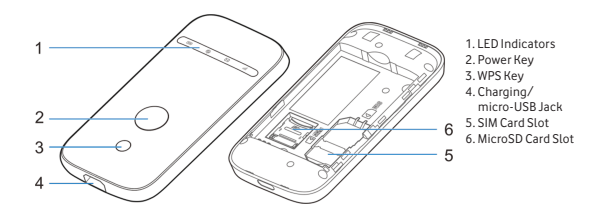

**LEDs**

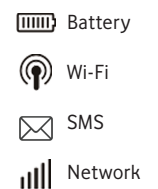

#### **End User Licence Agreement (EULA)**

Please ensure that you have read and accepted the software EULA before using the Vodafone Mobile Wi-Fi application or device. The FULA is available here:

https://www.vodafone.in/support/mifi/eula.pdf

#### **Getting started: Step 1 of 2**

Note: Once setup is complete, when connected to the R206I via USB (and you have installed the software onto your PC) you can access the R206I configuration screen by clicking on the Mobile Wi-Fi desktop icon  $\left| \cdot \right|$ .

Alternatively, if you are connected over Wi-Fi, you can enter the following addresses into your browser:

http://VodafoneMobile. wifi or http://192.168.0.1

You may want to save these addresses as favourites in your browser so you can access the Mobile Wi-Fi web UI application screen easily.

1. To prepare the Vodafone Mobile Wi-Fi R206I, you need to insert your SIM, MicroSD card (optional) and battery before use. Note the Wi-Fi network name (SSID) and secure Wi-Fi network key that can be found on a label inside the back cover of the device and on the reminder card.

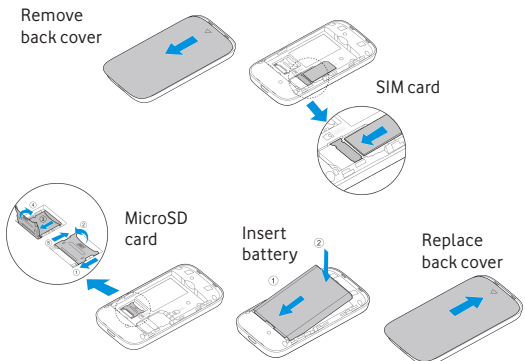

- 2. Plug the device into the mains or your PC. The battery will be charged in the background. Make sure the device is fully charged (approximately 3.5 hours on mains) before using it in battery mode. Please only use the supplied charger with this device.
- 3. Switch on the device by pressing and holding the power button for 3 seconds. The device will go through its start-up sequence, and will automatically connect to the network unless a PIN code for SIM is required. Check the display for connection status.

#### **Getting started: Step 2 of 2**

#### **Tip:**

The Vodafone Mobile Wi-Fi R206I will automatically connect to the Mobile network when it is powered on.

If required, this default automatic network connection can be changed to a manual connection via the web UI of the device.

4. Use the normal Wi-Fi application on your computer or device to connect. Select the Mobile Wi-Fi network from the list of available Wi-Fi networks, click Connect and enter the WPA2 password (secure Wi-Fi network key). If your connecting device has WPS functionality, you can press and hold the WPS button on the R206I for 5 seconds (all 4 LEDs will flash simultaneously), then any WPS-enabled device can connect without requiring the network key.

Congratulations – you now have internet access via Vodafone Mobile Wi-Fi.

5. When you are connected to the Vodafone Mobile Wi-Fi R206I via Wi-Fi or a USB cable, you can access the Vodafone Mobile desktop icon  $\left( \bigoplus \right)$  (if you have installed via USB), or by typing either http://VodafoneMobile.wifi or http://192.168.0.1 into your web browser. You can change settings and check the device and network status from this browser page. Wi-Fi configuration screen by clicking on the Mobile Wi-Fi

## **Mobile Wi-Fi Web UI Login Screen**

To Login to WebGUI, please input the password. The default password is 'admin'. Default password can be changed from the below path Settings > Device Settings > Account.

Now, you can customize your Vodafone Mobile Wi-Fi ,such as security settings, data usage etc. the configuration on Internet, network selection, password,

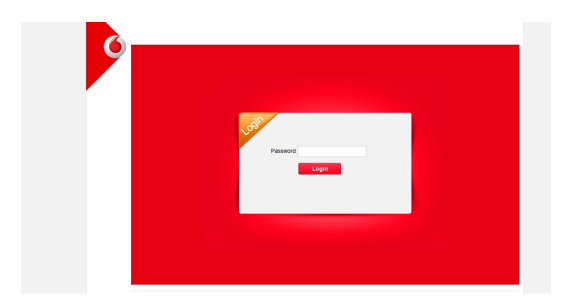

#### **Mobile Wi-Fi web UI application screen**

#### **Current network panel**

Status of mobile network connection.

#### **Menu Bar 2**

**1**

Select the function to be used from the menu bar

#### **Status 3**

Check the status of the current connection.

#### **Logout 4**

**5**

To logout from the WebGUI screen.

#### **Quick icons**

Click on My vodafone,Live chat,Support or User Guide for support and information.

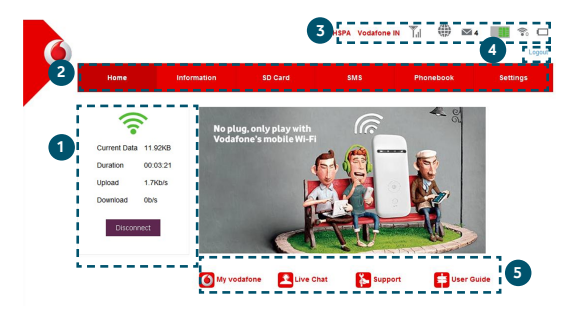

## **Status**

The network status panel appears on the right-hand side of the screen within the Vodafone Mobile Wi-Fi web UI application. 'Roaming network' is shown at the top of the web UI status when you are roaming on another operator's network, or 'Vodafone Network'.

**Network** – Name and bearer of currently connected network **Signal** – More bars indicates better mobile network signal. For best performance position the device so that 3 or more bars are displayed with 3G/HSUPA coverage in the Network field.

UMTS Vodafone IN ( U G THE <sup>2</sup> O HD

#### **Current network panel**

**Connect/Disconnect** – Connect to the internet to browse the web.

**Current Data** – Approximate cumulative data usage **Duration** – For current connection to network.

**Upload / Download** – Approximate upload and download data speed.

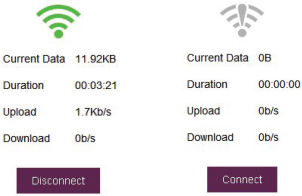

## **Mobile Wi-Fi**

#### **IMPORTANT**

We recommend that you ensure that the Wi-Fi security settings meet your personal requirements.

To change the admin password, enter 'admin' into the Password box and click Login. Select Settings > Device Settings > Account.

To modify the SSID and secure network key, select Settings > Wi-Fi Settings > Basic Settings.

The Mobile Wi-Fi view has six options on the Navigation bar SMS,Phonebook and Settings. **view** covering device configuration: Home, Information, SD Card,

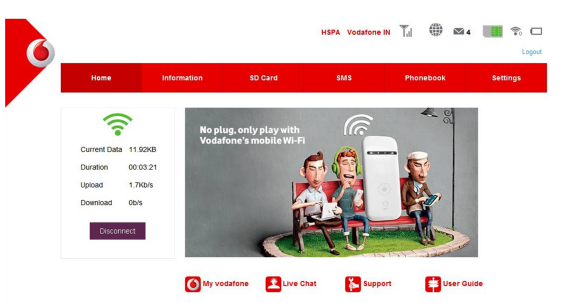

#### **MicroSD Card** It supports upto 32GB MicroSD card.

MicroSD card over Wi-Fi. You can access files stored on MicroSD card and save files on

For using this function, go to the SD card menu. SD card > Mode > select HTTP SHARE.

SD card > Share Setting > select Enable.Click Apply.

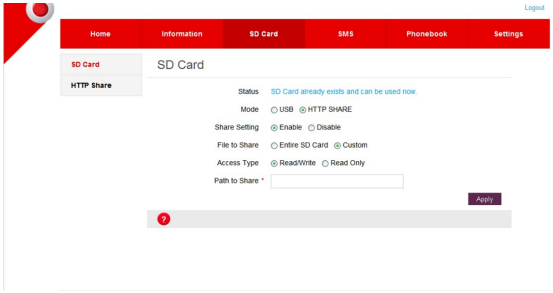

#### **SMS view**

The received message can be read from the Inbox in the main SMS window.

the Vodafone Mobile Wi-Fi device will re-direct your r browsing session to the Mobile Wi-Fi web UI application screen when new SMS messages are received. When you have logged in and your WebGUI is active , by default

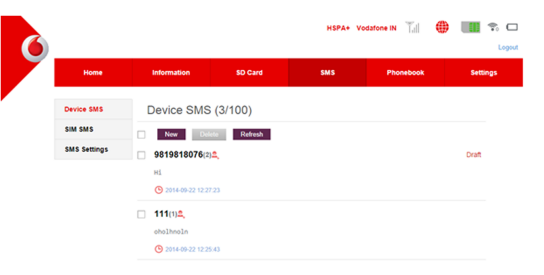

Note: When you select the checkbox in the title bar of the Inbox, Sent folder or Draft folder, all messages in that folder are selected. This is useful if you want to delete multiple messages. It is not possible to forward multiple messages.

.

**Phonebook** You can save your contacts in Device or SIM card.

 Upto 350 contacts can be saved on your device . No of contacts that can be saved on the SIM card depends on the SIM card's capacity to save contacts .

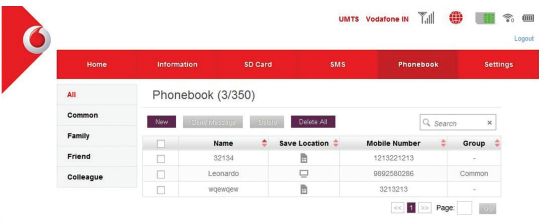

Settings Set your preference using :

- 1. Quick Settings 5. Firewall
- 2. Network Settings 6. Router settings
- 3. Wi-Fi Settings 7. Internet Wi-Fi
- 4. Device Settings 8. Check Balance

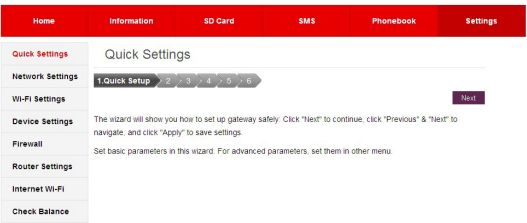

## **Device status screen icons**

The device status screen is constantly updated with the current status of the device and network connection. A green flashing battery icon indicates charging, red flashing indicates the battery charge is low.

Sample icons and their meanings:

#### **Network signal:**

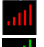

error status

excellent signal

#### **Messages:**

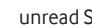

unread SMS

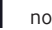

no SMS

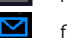

flashing icon (10 seconds) - new SMS arrived

flashing icon (permanently) - SMS full

#### **Battery:**

charge  $>=23%$ Continuous red if < 23% & flashing icon - charge < 12 %

flashing icon - charging

No battery or standby not charging

**Wi-Fi:**

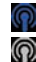

Wi-Fi is on

 $\Omega$  WiFi off or sleep mode

Note: To reset the device back to the initial factory default settings, hold down both the WPS and power buttons together for 3 seconds when the device is switched on.

This includes the reset of the security settings back to their original settings.

The Linuxlicence information can be found here: www.support. vodafone.com/ VodafoneMobileWiFi/ R206I

Note: Please only use the charger supplied with this device.

#### **The application won't install on Windows**

If the software does not install, or the install progress bar keeps looping

- From the Windows Start menu, select Settings>Control Panel>System>Hardware>Device Manager
- Expand 'Universal Serial Bus Controllers'
- Right-click 'USB Mass Storage Device' and select 'Uninstall'
- If your devices are not reloaded, select 'Scan for Hardware changes' from the 'Action' menu.

#### **Cannot open Mobile Wi-Fi web UI application window**

The following things may prevent you from opening the Vodafone Mobile Wi-Fi web UI application window by doubleclicking the desktop icon  $\left| \mathbf{e} \right|$  (if you have installed via a USB connection) or entering the address http://VodafoneMobile.wifi or http://192.168.0.1 into your web browser:

- Your computer already has a connection via an ethernet LAN cable.
- Your computer already has a connection via a different Wi-Fi network. You must be connected to the R206I via Wi-Fi or via USB cable to access the application window.
- You may be using a VPN (Virtual Private Network).

Unplugging the LAN cable, exiting your VPN, and checking that you are connected to the Vodafone Mobile Wi-Fi SSID / network may solve the problem.

Note: If you can see the application window in your browser, you can find more hints and tips in the Help area.

Selecting the Help option on the Navigation bar in any view,it may help you to identify a problem. This area also shows information that may be required if you need to contact Support at your mobile network operator.

Select 'Support' from the Menu bar for more information and local support contact details.

#### **No network can be found**

- Change your physical location: in a building, move closer to a window, move higher up, or go outside
- Ensure the device is registered to the mobile network by checking the R206I device display or by opening the Mobile Wi-Fi web UI application window and checking the device is connected.
- Select the Settings heading on the Navigation bar
- If the device is searching for a network, then ensuring the device is set to 3G Preferred in the network settings section may help
- In roaming, the device is setup to automatically connect to the network.
- Try to do network manual search in network settings to see if you can connect to one of the networks listed.
- Click 'Save' to save your change.
- Contact Support, and check that data services and roaming are enabled on your account.

#### **No connection can be opened (1)**

- Type http://VodafoneMobile.wifi or http://192.168.0.1 into your browser, and check the device status.
- This may indicate the source of the problem. You should see green signal in the networks panel to indicate that the device is connected to the mobile network.

Note: If you want to re-install the software from the Mobile Wi-Fi device, you need to first delete the Vodafone Mobile Wi-Fi Service software from your computer.

- From the Windows Start menu, select Settings>Control Panel> Add or Remove Programs (XP) or Programs and Features (Windows 7)
- Remove the Vodafone Mobile Wi-Fi Service
- Re-attach your Mobile Wi-Fi device to your computer using the USB cable and the software will re-install.

#### **No connection can be opened (2)**

- Wait a few minutes and try to connect again. This is most often a temporary problem. If the problem persists, please try the steps below
- Close the application window and then re-open it
- Re-start your Vodafone Mobile Wi-Fi device and connecting devices
- Open the Mobile Wi-Fi web UI application window.
- Check the device is set to automatically connect to the network. In roaming, the device is setup to automatically connect to the network. The device should prompt you to connect to the network via the application window.
- Select the Settings heading on the Navigation bar
- Select the Network entry in the Menu bar on the left
- Check which option is selected. If the option is set to a 'Automatic' option, set it to an '3G Only/2G Only' option
- Click 'Save' to save your change
- If you are using a VPN (Virtual Private Network), contact the administrator of your VPN.

Note: Above guidelines to followed for SIM Card from 16 Vodafone circles.

The guidelines are not Applicable to 7 Vodafone circles, namely, Delhi, Gujarat, Kerala, Kolkata, Maharashtra & Goa, Mumbai and Tamil Nadu.

In case you face a connection issue with a SIM card from these 7 Circles , you are requested to contact Vodafone Customer Service for support.

#### **Resetting the device back to factory values**

- While the device is switched on, press and hold down the WPS and power buttons together for 3 seconds.
- The device will now be reset to factory settings, including SSID, passwords and Wi-Fi security settings.

#### **R206I International Roaming (IR) Guidelines**

- Check and ensure that International Roaming service is activated on the SIM card.
- If International Roaming service is activated on the SIM card but Vodafone Wi-Fi R206I is not detecting network while roaming, please follow the below steps.
	- 1. Remove SIM Card from Vodafone Wi-Fi R206I.
	- 2. Insert SIM card in any compatible handset.
	- 3. Select Vodafone Services from the SIM menu.
	- 4. Select International Roaming.
	- 5. In Option -Allow SIM action? Select –"Yes. "
	- 6. Phone will restart and select the international network manually.
	- 7. Go to Network Settings and check the handset display to confirm the Network selected.
	- 8. Now this SIM Card can be successfully used in Vodafone Wi-Fi R206I for accessing data on international roaming.

#### **Glossary**

- Bearer Communication method used for data transpor t over the mobile net work, eg. HSPA , etc.
	- EDGE An enhancement to the GPRS bearer offering higher speeds, although not as fast as 3G .
- GPRS The General Packet Radio Ser vice is a bearer offering higher data speeds than GSM, on which it is based.
- GSM Global System for Mobile Communication.
- Homenetwork The network of the mobile operator who provided your SIM.
	- HSPA High-Speed Packet Access bearer, enhancing 3G, including both HSUPA (Uplink ) and HSDPA (Downlink ).
		- 3G The third-generation mobile phone service, as UMTS (Universal Mobile Telecommunications System) is also known, is a bearer providing higher data speeds.
- 3G broadband The latest enhancement to the 3G bearer.
	- Roaming You can use your mobile device on any other mobile net work that has a roaming agreement with your operator, whether in your countr y or abroad.
		- SIM Your Subscriber Identity Module is the postage-stamp-sized chip that you will have received together with your mobile contract. Your SIM has gold contacts on one side.
		- WPA2 An alternative name for the Wi-Fi network key. For Mac users the term 'WPA2 personal' is used.

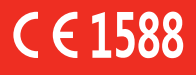

© Vodafone 2014. Vodafone and the Vodafone logos are trade marks of the Vodafone Group. Any product or company names mentioned herein may be the trade marks of their respective owners.

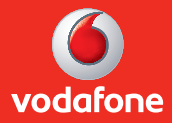